1. 控制台\網路和網際網路\網路連線\區域連線---點右鍵選「內容」

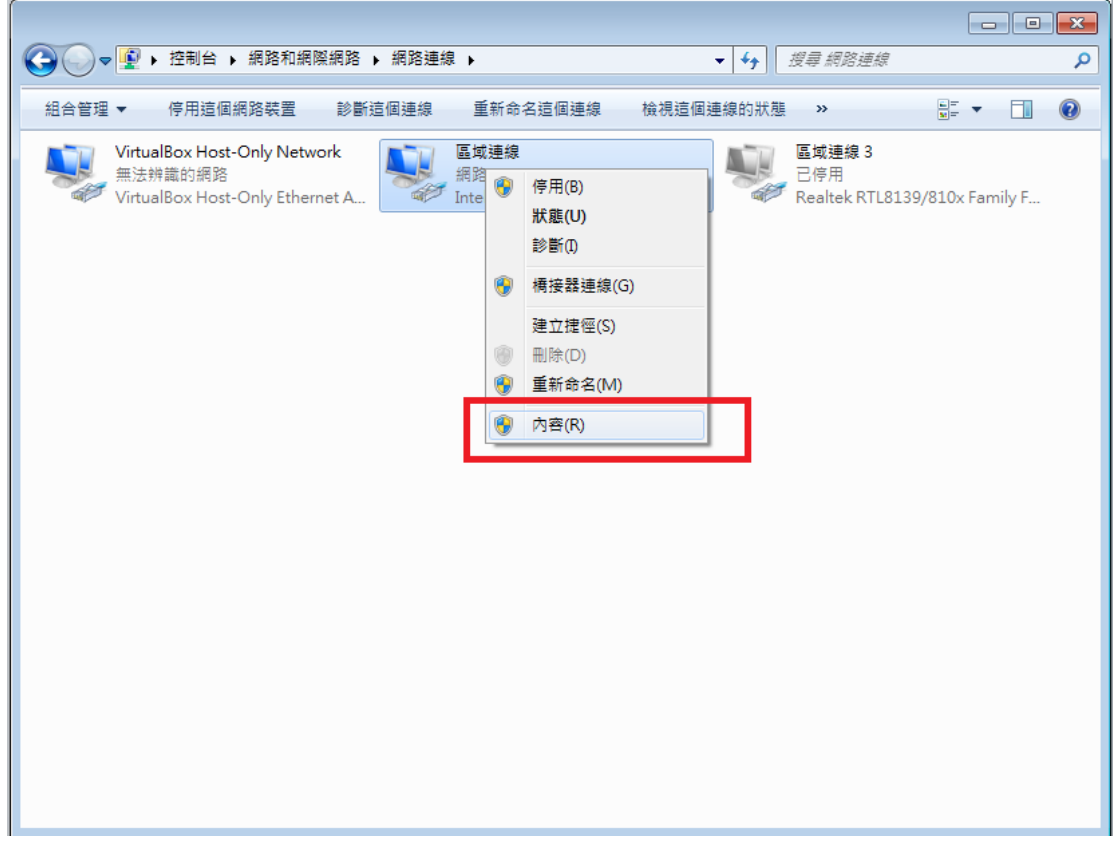

2. 選取網路網路通訊協定第六版後,點選「內容」

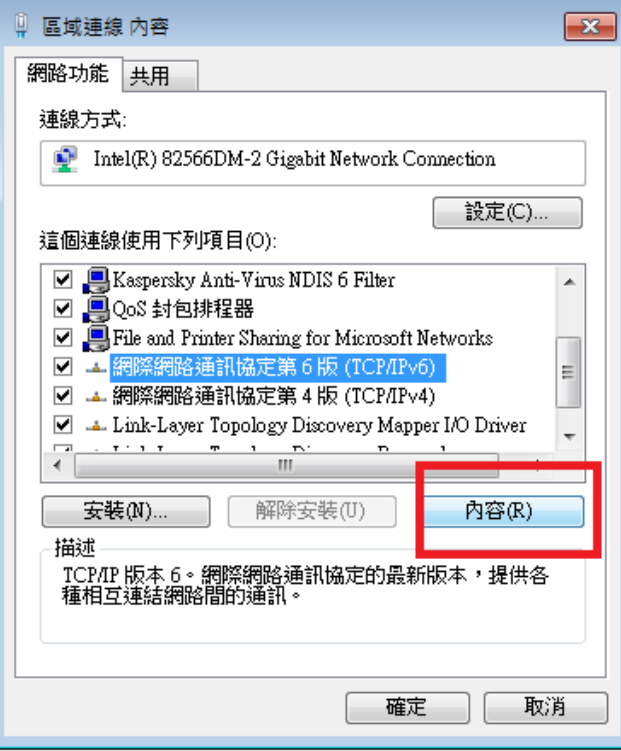

3. 依照 IPv4 相對位址設定主機 IPv6 位址,如:

範例 1. 假設本機 IP 位址為 140.128.3.10,則相對應 IPv6 位址應為 2001:288:500b:3::10 子網路首碼一律為 64 預設閘道為 2001:288:500b:3::254 慣用 DNS 伺服器位址為 2001:288:500b:5::2

範例 2. 假設本機 IP 位址為 140.128.4.125, 則相對應 IPv6 位址應為 2001:288:500b:4::125 子網路首碼一律為 64 預設閘道為 2001:288:500b:4::254 慣用 DNS 伺服器位址為 2001:288:500b:5::2

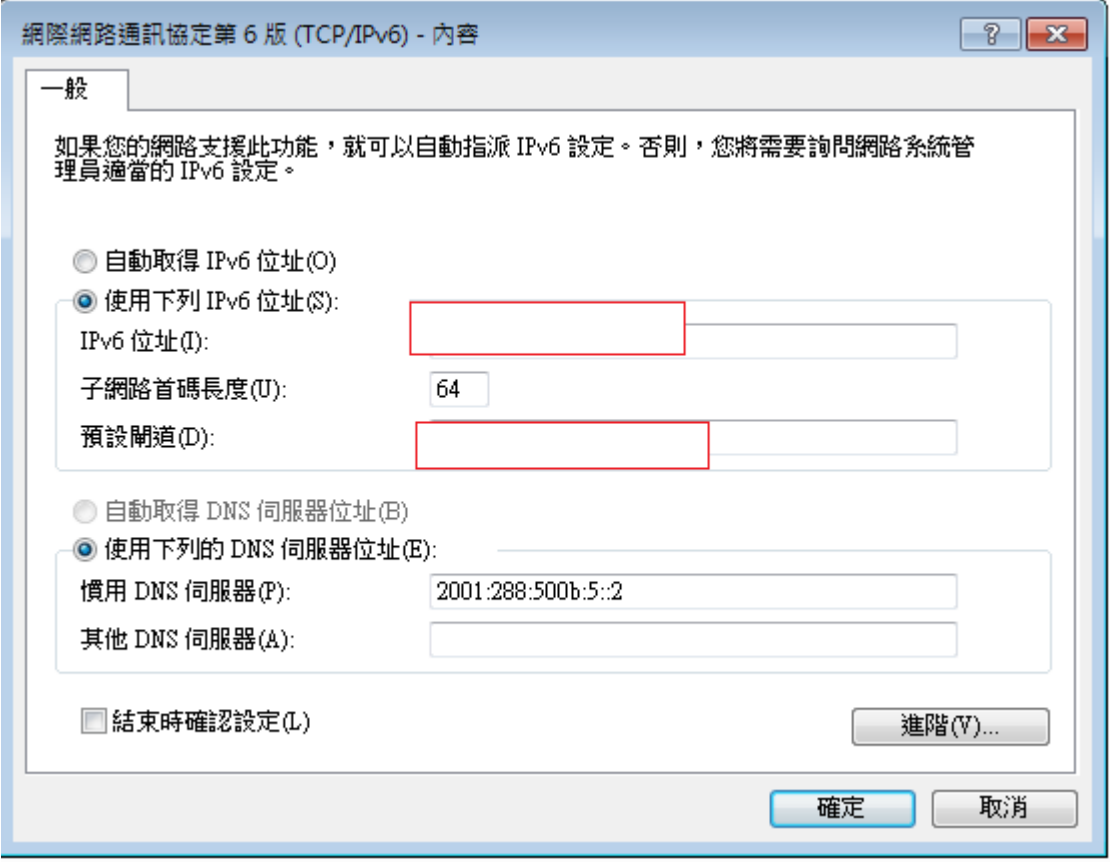

4. 設定完點選確定完成 IPv6 設定, 此時可開啟網頁 <http://ipv6.tc.edu.tw/>, 進行 測試,若看到圖片為彩色則代表 IPv6 設定成功,若為黑白則代表設定失敗。

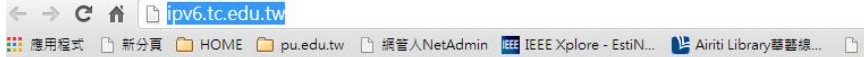

## 恭禧你:你的IPv6已正確連線設定

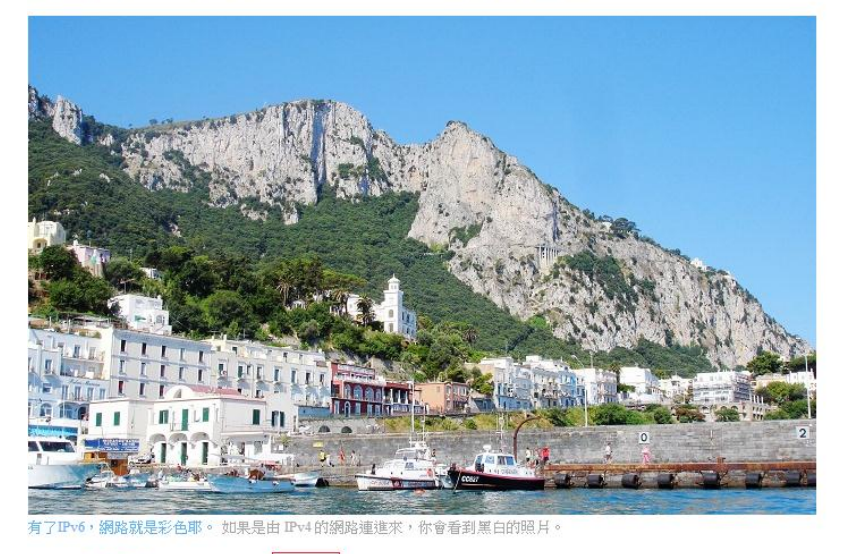

你來自其他單位 2001:288:500B

檢查網站是否支援 IPv6?請輸入伺服器域名 例 ipv6.tc.edu.tw<br>Check if your website is IPv6 accessible. Enter your server domain name. [example] ipv6.tc.edu.tw http:// ipv6.tc.edu.tw 開始檢查

[已通過IPv6連線測試的網站 共2051]